# **FCC Information and Copyright**

This equipment has been tested and found to comply with the limits of a Class B digital device, pursuant to Part 15 of the FCC Rules. These limits are designed to provide reasonable protection against harmful interference in a residential installation. This equipment generates, uses and can radiate radio frequency energy and, if not installed and used in accordance with the instructions, may cause harmful interference to radio communications. There is no guarantee that interference will not occur in a particular installation.

The vendor makes no representations or warranties with respect to the contents here and specially disclaims any implied warranties of merchantability or fitness for any purpose. Further the vendor reserves the right to revise this publication and to make changes to the contents here without obligation to notify any party beforehand.

Duplication of this publication, in part or in whole, is not allowed without first obtaining the vendor's approval in writing.

The content of this user's manual is subject to be changed without notice and we will not be responsible for any mistakes found in this user's manual. All the brand and product names are trademarks of their respective companies.

# Table of Contents

| Chapter 1   | l: Introduction               | 1  |
|-------------|-------------------------------|----|
| 1.1         | K8NHA GRAND Features          | 1  |
| 1.2         | Package Checklist             | 4  |
| 1.3         | Layout of K8NHA GRAND         | 5  |
| 1.3         | Components of K8NHA GRAND     | 6  |
| Chapter 2   | 2: Hardware Installation      | 7  |
| 2.1         | Central Processing Unit (CPU) | 7  |
| 2.2         | Fan Headers                   | 9  |
| 2.3         | Memory Modules Installation   | 9  |
| 2.4         | Connectors, & Slots           | 10 |
| Chapter 3   | 3: Headers & Jumpers Setup    | 11 |
| 3.1         | How to setup Jumpers          | 11 |
| 3.2         | Detail Settings               | 11 |
| Pin         |                               | 11 |
| Chapter 4   | 1: Useful Help                | 16 |
| <b>4</b> .1 | Award BIOS Beep Code          | 16 |
| 4.2         | Troubleshooting               | 16 |
| Chapter 5   | 5: NVIDIA RAID Function       | 18 |
| 5.1         | Operation System              | 18 |
| 5.2         | Raid Arrays                   | 18 |
| 5.3         | How RAID Works                | 19 |
| Chapter 6   | 6: WarpSpeeder™               | 23 |
| <b>6</b> .1 | Introduction                  |    |
| 6.2         | System Requirement            | 23 |
| 6.3         | Installation                  | 24 |

# **CHAPTER 1: INTRODUCTION**

### 1.1 K8NHA GRAND FEATURES

#### A. Hardware

#### **CPU**

- Supports Socket 754.
- Supports the AMD Athlon 64 Socket 754 processor
- Supports AMD Sempron Socket 754 processor

#### Chipset

- NVIDIA NF3 250Gb.
  - HyperTransport link to the AMD Athlon 64 CPU.
  - Supports AGP 3.0 8x interface.
  - Supports system and power management.
  - Supports 4 IDE disk drives, integrated RAID 0, RAID 1 and RAID 0+1 functions.
  - Supports PIO Mode 5, Bride Mode and Ultra DMA 33/66/100/133 Bus Master Mode.
  - Supports USB 2.0, 8 ports.
  - Complaints with PCI Version 2.3 specification.
  - Complaints with AC'97 Version 2.3 specification.
  - Fast ATA/133 IDE controllers.

#### **Dimensions**

ATX Form Factor: 21.5x29.3cm (W x L)

#### **Main Memory**

- Supports up to 2 DDR devices.
- Supports 200/266/333/400 MHz DDR devices.
- Certified DDR400+ List
  - Please check the website: http://www.biostar.com.tw/products/mainboard/board.php3
     ?name=K8NHA%20Grand
- Maximum memory size is 2GB.

| DIMM Socket<br>Location | DDR Module               | Total Memory<br>Size (MB) |
|-------------------------|--------------------------|---------------------------|
| DIMM1                   | 128MB/256MB/512MB/1GB *1 | Max is 2 GB.              |
| DIMM2                   | 128MB/256MB/512MB/1GB *1 | Max 10 2 GB.              |

#### **Slots**

- 5 x 32-bit PCI bus master slots.
- 1 x AGP 8x slot

#### K8NHA Grand

#### Super I/O

- Chip: ITE IT8712F.
- Low Pin Count Interface.
- Provides the most commonly used legacy Super I/O functionality.
- Environment Control initiatives,
  - H/W Monitor
  - Fan Speed Controller
  - ITE's "Smart Guardian" function

#### On Board IDE

- Supports 4 IDE disk drives.
- Supports PIO mode 4, Block Mode and Ultra DMA 33/66/100/133 bus master mode.

### 10/100 LAN (optional)

- PHY: RTL8201BLC
- Supports 10 Mb/s and 100 Mb/s auto-negotiation.
- Half/Full duplex capability.

#### **Gigabit LAN**

- NVIDIA Gigabit MAC + VITESSE Gigabit PHY VSC8201 (CIS8201).
- Supports 10 Mb/s, 100 Mb/s and 1Gb/s auto-negotiation.
- Half/Full duplex capability.
- Supports personal Firewall setup.
- Supports ACPI power management.
- Supports NVIDIA StreamThru technology
  - Isochronous controller paired with HyperTransport results in fastest networking performance

#### Security

- NVIDIA Firewall technology
  - Native firewall solution
- Advanced features
  - Remote access, configuration, monitoring
  - Command line interface (CLI)
  - WMI scripts.

## Serial ATA

- Supports 2 serial ATA (SATA) ports.
- Compliant with SATA 1.0 specification.
- Data transfer rates up to 150 MB/s

#### Storage

- NVIDIA RAID Technology
  - RAID 0 disk striping for highest system and application performance
  - RAID 1 disk mirroring support for fault tolerance Support for both SATA and ATA-133 disk controller standards
  - RAID 0+1 disk striping and mirroring for highest performance with fault tolerance

### **IEEE 1394A Chip**

- Chip: VIA VT6307.
- Support 2 ports with transfer up to 400Mb/s.

#### On Board AC'97 Sound Codec

- Chip: ALC655
- Compliant with AC'97 Version 2.3 specification.
- Supports S/PDIF Out (optional function).
- Supports 6 channels.

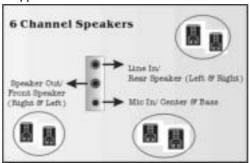

#### Front Side On-board Peripherals

- 1 serial header supports 1 serial COM port. (JCOM2, optional)
- 1 audio out header supports 1 line-in, 1 line-out, and 1MIC ports.
- 1 CD-in connector supports 1 CD-ROM device.
- 1 S/PDIF out connector supports 1 S/PDIF out port (optional).
- 1 IEEE1394 header supports 1 IEEE 1394 port.
- 1 floppy connector supports 2 FDD devices with 360K, 720K,
  - 1.2M, 1.44M and 2.88Mbytes.
- 2 USB headers support 4 USB 2.0 ports.
- 2 IDE connectors support 4 hard disk devices.
- 2 Serial ATA connectors support 2 SATA devices.

#### Rear (Back) Side Connectors

- 1 parallel port.
- 1RJ-45 LANjack
- 1 IEEE1394 port (optional).
- 1 audio port.
- 1 PS/2 keyboard & mouse port.
- 2 serial ports (JCOM3 is optional).
- 4 USB 2.0 ports.

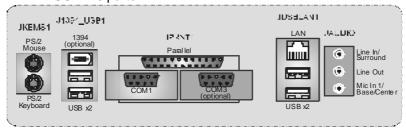

### B. BIOS & Software

#### **BIOS**

- Award legal BIOS.
- Supports APM1.2, ACPI, and USB functions.

## Software

- Supports Warpspeeder<sup>TM</sup>, 9th Touch<sup>TM</sup>, WINFLASHER<sup>TM</sup> and FLASHER<sup>TM</sup>.
- Offers the highest performance for Windows 98 SE, Windows 2000, Windows Me, Windows XP, SCO UNIX etc.

# 1.2 PACKAGE CHECKLIST

- FDD Cable X 1
- HDD Cable X 1
- User's Manual X 1
- Fully Setup Driver CD X 1
- Rear I/O Panel for ATX Case X 1
- USB 2.0 Cable X1 (optional)
- S/PDIF Cable X 1 (optional)
- Serial ATA Cable X 1 (optional)
- IEEE 1394 Cable X 1 (optional)
- Serial ATA Power Switch Cable X 1 (optional)

# 1.3 LAYOUT OF K8NHA GRAND

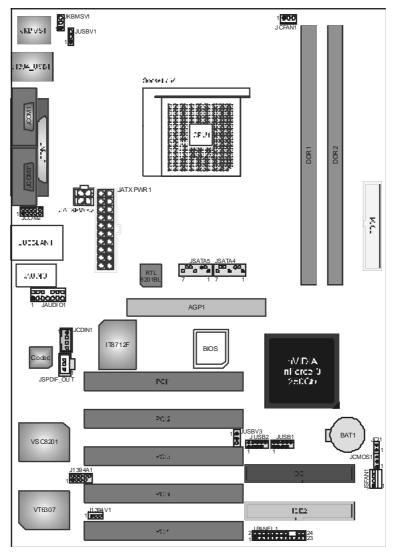

# Note:

- represents the 1<sup>st</sup> pin.
- 2. \*: JCOM2 and JCOM3 are optional, and only one of them can be chosen.

# 1.3 COMPONENTS OF K8NHA GRAND

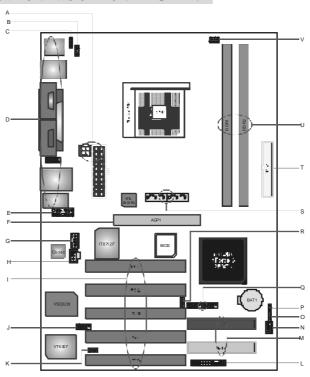

- A JATXPWR1~2: ATX power connectors.
- **B.** JUSBV1: Power source for J1394\_USB1.
- **c.** JKBMSV1: Power source for JKBMS1.
- D. Back panel connectors.
- E. JAUDIO1: Audio out header.
- **F** AGP1: Accelerated Graphics Port slot.
- G. JCDIN1: CD-ROM audio-in header
- H. JSPDIF\_OUT: Digital audio out header (optional).
- I. PCI1~5: Peripheral Component Interconnect slots.
- J. J1394A1: Front 1394 header.
- **K.** J1394V1: Power source for J1394A1.

- L. JPANEL1: Front panel connector.
- M. IDE1~2: Hard disk connectors.
- N. JSFAN1: System fan connector.
- O. JCMOS1: Clear CMOS Header.
- P. JCI1: Case open Header.
- Q. JUSB1~2: Front USB headers.
- R. JUSBV3: Power source for JUSB1~2.
- S. JSATA4~5: Serial ATA connectors.
- T. FDD1: Floppy disk connector.
- U. DDR1~2: DDR memory modules.
- V. JCFAN1: CPU fan connector.

# **CHAPTER 2: HARDWARE INSTALLATION**

# 2.1 CENTRAL PROCESSING UNIT (CPU)

**Step 1:** Pull the lever sideways away from the socket and then raise the lever up to a 90-degree angle.

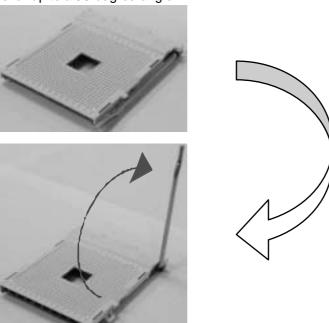

Step 2: Look for the black cut edge on socket, and the white dot on CPU should point forwards this black cut edge. The CPU will fit only in the correct orientation.

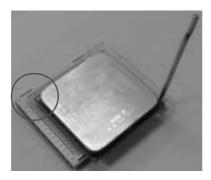

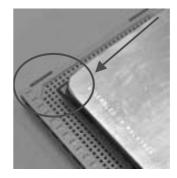

**Step 3:** Hold the CPU down firmly, and then dose the lever to complete the installation.

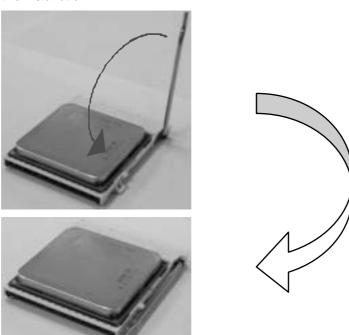

**Step 4:** Put the CPU Fan on the CPU and buckle it. Connect the CPU FAN power cable to the JCFAN1. This completes the installation.

#### 2.2 FAN HEADERS

#### **CPU FAN Header: JCFAN1**

|        | Pin | Assignment         |
|--------|-----|--------------------|
| 1 •00  | 1   | Ground             |
| JCFAN1 | 2   | +12V               |
|        | 3   | FAN RPM rate sense |

## System Fan Header: JSFAN1

|        | Pin | Assignment         |
|--------|-----|--------------------|
|        | 1   | Ground             |
| JSFAN1 | 2   | +12V               |
| 33.71  | 3   | FAN RPM rate sense |

**Note:** The JCFAN1 and JSFAN1support system cooling fan with Smart Fan Control utility. It supports 3 pin head connector. When connecting with wires onto connectors, please note that the red wire is the positive and should be connected to pin#2, and the black wire is Ground and should be connected to GND.

#### 2.3 **MEMORY MODULES INSTALLATION**

#### 2.2.1 DDR Module installation

1. Unlock a DIMM slot by pressing the retaining dips outward. Align a DIMM on the slot such that the notch on the DIMM matches the break on the Slot.

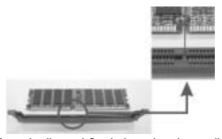

2. Insert the DIMM vertically and firmly into the slot until the retaining chip snap back in place and the DIMM is properly seated.

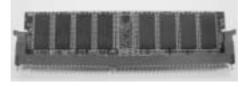

### 2.4 CONNECTORS, & SLOTS

#### Floppy Disk Connector: FDD1

The motherboard provides a standard floppy disk connector that supports 360K, 720K, 1.2M, 1.44M and 2.88M floppy disk types. This connector supports the provided floppy drive ribbon cables.

#### Hard Disk Connectors: IDE1~2

The motherboard has a 32-bit Enhanced PCI IDE Controller that provides PIO Mode 0~5, Bus Master, and Ultra DMA 33/66/100/133 functionality. It has two HDD connectors IDE1 (primary) and IDE2 (secondary).

The IDE connectors can connect a master and a slave drive, so you can connect up to four hard disk drives. The first hard drive should always be connected to IDE1.

# Peripheral Component Interconnect Slots: PCI1~5

This motherboard is equipped with 1 standard PCI slot. PCI stands for Peripheral Component Interconnect, and it is a bus standard for expansion cards. This PCI slot is designated as 32 bits.

#### Serial ATA Connectors: JSATA4~5

The motherboard has a SATA Controller in nForce 3 250Gb with 2 channels SATA interface, it satisfies the SATA 1.0 spec and with transfer rate of 1.5Gb/s.

|                 | Pin | Assignment | Pin | Assignment |
|-----------------|-----|------------|-----|------------|
| 7 JSATA4/JSATA5 | 1   | Ground     | 2   | TX+        |
|                 | 3   | TX-        | 4   | Ground     |
|                 | 5   | RX-        | 6   | RX+        |
|                 | 7   | Ground     |     |            |

# **CHAPTER 3: HEADERS & JUMPERS SETUP**

# 3.1 How tosetup Jumpers

The illustration shows how to set up jumpers. When the jumper cap is placed on pins, the jumper is "close", if not, that means the jumper is "open".

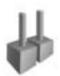

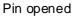

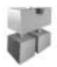

Pin dosed

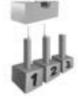

Pin1-2 dosed

### 3.2 DETAIL SETTINGS

#### Power Connectors: JATXPWR1/PATXPWR2

JATXPWR1: This connector allows user to connect 20-pin power connector on the ATX power supply.

JATXPWR2: By connecting this connector, it will provide +12V to CPU power circuit.

|                | Pin | Assignment          | Pin | Assignment |
|----------------|-----|---------------------|-----|------------|
| 10 00 20       | 1   | +3.3V               | 11  | +3.3V      |
|                | 2   | +3.3V               | 12  | -12V       |
|                | 3   | Ground              | 13  | Ground     |
|                | 4   | +5V                 | 14  | PS_ON      |
|                | 5   | Ground              | 15  | Ground     |
|                | 6   | +5V                 | 16  | Ground     |
| 1 11           | 7   | Ground              | 17  | Ground     |
|                | 8   | PW_OK               | 18  | -5V        |
| JATXPWR1       | 9   | Standby Voltage +5V | 19  | +5V        |
|                | 10  | +12V                | 20  | +5V        |
| 2 1            | Pin | Assignment          | Pin | Assignment |
| 4 <b>D D</b> 3 | 1   | +12V                | 3   | Ground     |
| JATXPWR2       | 2   | +12v                | 4   | Ground     |

# Power Source Selection Headers for USB: JUSBV1/JUSBV3

| JUSBV1/JUSBV3                           | Assignment             | Description                                                                                                    |
|-----------------------------------------|------------------------|----------------------------------------------------------------------------------------------------|
| 3 O                                     | +5V                    | JUSBV1: +5V for USB at the J1394_USB1 and JUSBLAN1 connector ports. JUSBV3: +5V for USB at the JUSB 1~2 connector ports.            |
| 3 O O O O O O O O O O O O O O O O O O O | +5V standby<br>Voltage | JUSBV1: J1394_USB1 and JUSBLAN1 ports powered with standby voltage of +5V JUSBV3: JUSB1~2 ports powered with standby voltage of 55V |

#### Note:

In order to support this function "Power-on system via USB device," "JUSBV1/JUSBV3" jumper cap should be placed on Pin 2-3 individually.

# Power Source Selection Headers for Keyboard/Mouse: JKBMSV1

| JKBMSV1                      | Assignment             | Description                                                         |
|------------------------------|------------------------|---------------------------------------------------------------------|
| <sup>3</sup> O Pin 1-2 close | +5V                    | +5V f or key board and mouse                                        |
| <sup>3</sup> O Pin 2-3 close | +5V Standby<br>Voltage | PS/2 mouse and PS/2 keyboard are powered with +5V standby v oltage. |

#### Note:

In order to support this function "Power-on system via keyboard and mouse", "JKBMSV1" jumper cap should be placed on Pin 2-3.

### COM2 Header: JCOM2 (Optional)

This header allows user to connect additional serial cable on the PC back panel. It can be used to connect serial devices, for example, mouse or modem.

|     | 2          |     |            |  |  |  |  |  |
|-----|------------|-----|------------|--|--|--|--|--|
| Pin | Assignment | Pin | Assignment |  |  |  |  |  |
| 1   | RIN1       | 2   | RIN3       |  |  |  |  |  |
| 3   | DOUT2      | 4   | DOUT3      |  |  |  |  |  |
| 5   | Ground     | 6   | RIN2       |  |  |  |  |  |
| 7   | DOUT1      | 8   | RIN4       |  |  |  |  |  |
| 9   | -XRI1      | 10  | NA         |  |  |  |  |  |

#### Front Panel Audio Out Header: JAUDIO1

This connector will allow user to connect with the front audio out put headers on the PC case. It will disable the output on back panel audio connectors.

|     | 2 000 000 14<br>1 <b>●</b> 000000 13 <b>JAUDIO1</b> |     |                                  |  |  |  |  |
|-----|-----------------------------------------------------|-----|----------------------------------|--|--|--|--|
| Pin | Assignment                                          | Pin | Assignment                       |  |  |  |  |
| 1   | Mic in/center                                       | 2   | Ground                           |  |  |  |  |
|     | Mic power/Bass                                      | 4   | Audio power                      |  |  |  |  |
|     | Right line out/Speaker out<br>Right                 | 6   | Right line out/Speaker out Right |  |  |  |  |
| 7   | Reserved                                            | 8   | Key                              |  |  |  |  |
|     | Left line out/Speaker out Left                      | 10  | Left line out/Speaker out Left   |  |  |  |  |
|     | Right line in/Rear speaker<br>Right                 | 12  | Right line in/Rear speaker Right |  |  |  |  |
| 13  | Left line in/Rear speaker Left                      | 14  | Left line in/Rear speaker Left   |  |  |  |  |

#### **CD-ROM Audio-in Connector: JCDIN1**

This connector allows user to connect the audio source from the veriaty devices, like CD-ROM, DVD-ROM, PCI sound card, PCITV turner card etc..

| 4        |          | Pin | Assignment          |
|----------|----------|-----|---------------------|
| ו, דין ו |          | 1   | Left channel input  |
| 미지       |          | 2   | Ground              |
| l lõl    | JCDIN1   | 3   | Ground              |
|          | JC DIN I | 4   | Right channel input |

### Front 1394 Header: J1394A1

This connector allows user to connect the front 1394 port for digital image devices.

|                  | Pin | Assignment | Pin | Assignment |
|------------------|-----|------------|-----|------------|
| 2 00000 10       | 1   | A+         | 2   | A-         |
| 1 <b>9</b> 000 9 | 3   | Ground     | 4   | Ground     |
|                  | 5   | B+         | 6   | B-         |
| J1394 A1         | 7   | +12v       | 8   | +12V       |
|                  | 9   | Key        | 10  | Ground     |

# Digital Audio Out Connector: JSPDIF\_OUT (optional)

This connector will allow user to connect the PCI bracket SPDIF output header.

|      |            | Pin | Assignment |
|------|------------|-----|------------|
| lläh |            | 1   | +5V        |
|      |            | 2   | SPDIF OUT  |
| ٠    | JSPDIF_OUT | 3   | Ground     |

### Power Source for 1394: J1394V1

| J1394V1                           | Assignment | Description                           |
|-----------------------------------|------------|---------------------------------------|
| 1 <b>● ○ ○</b> 3<br>Pin 1-2 close | +3.3V SB   | +3.3V SB for 1394 chipset.            |
| 1 <b>●○○</b> 3 Pin 2-3 close      | +3.3V      | +3.3V f or 1394 chipset.<br>(Default) |

### Front Panel Connector: JPANEL1

This 24-pin connector includes Power-on, Reset, HDD LED, Power LED, Sleep button, speaker and IrDA Connection. It allows user to connect the PC case's front panel switch functions.

|     | 2 <b>00000000 00</b> 24<br>1 <b>00000000000000</b> 23 <b>JPANEL1</b> |               |     |               |                    |
|-----|----------------------------------------------------------------------|---------------|-----|---------------|--------------------|
| Pin | Assignment                                                           | Function      | Pin | Assignment    | Function           |
| 1   | +5V                                                                  |               | 2   | Sleep control | Sleep button       |
| 3   | N/A                                                                  | Speaker       | 4   | Ground        | Cloop Button       |
| 5   | N/A                                                                  | Connector     | 6   | N/A           | N/A                |
| 7   | Speaker                                                              |               | 8   | Power LED (+) |                    |
| 9   | HDD LED (+)                                                          | Hard drive    | 10  | Power LED (+) | Power LED          |
| 11  | HEE LED (-)                                                          | LED           | 12  | Power LED (-) |                    |
| 13  | Ground                                                               | Reset button  | 14  | Power button  | Power-on button    |
| 15  | Reset control                                                        | recoor ballon | 16  | Ground        | 1 OWO! OII BULLOII |
| 17  | N/A                                                                  |               | 18  | Key           |                    |
| 19  | N/A                                                                  | IrDA          | 20  | Key           |                    |
| 21  | +5V                                                                  | Connector     | 22  | Ground        | IrDA Connector     |
| 23  | IRTX                                                                 |               | 24  | IRRX          |                    |

#### Clear CMOS Header: JCMOS1

By placing the jumper on pin2-3, it allows user to restore the BIOS safe setting and the CMOS data, please carefully follow the procedures to avoid damaging the motherboard.

| JCMOS1            | Assignment                  |
|-------------------|-----------------------------|
| 3 O Pin 1-2 close | Normal Operation (Default). |
| 3 O Pin 2-3 close | Clear CMOS data.            |

### **%** Clear CMOS Procedures:

- 1. Remove AC powerline.
- 2. Set the jumper to "Pin 2-3 dose".
- 3. Wait for five seconds.
- 4. Set the jumper to "Pin 1-2 dose".
- 5. Power on the AC.
- 6. Reset your desired password or clear the CMOS data.

#### Case Open Header: JCI1

This connector allows system to monitor PC case open status. If the signal has been triggered, it will record to the CMOS and show the message on next boot-up.

|      | Pin | Assignment       |
|------|-----|------------------|
| 1    | 1   | Case open signal |
| JC11 | 2   | Ground           |

#### Front USB Header: JUSB1~2

This connector allows user to connect additional USB cables on the PC front panel. Also can be connected with internal USB devices, like USB card reader.

|                                    | Pin | Assignment  | Pin | Assignment  |
|------------------------------------|-----|-------------|-----|-------------|
| 4 6000                             | 1   | +5V (fused) | 2   | +5V (fused) |
| 1 <b>6000</b><br>2 <b>00000</b> 10 | 3   | USB-        | 4   | USB-        |
| JUSB1/JUSB2                        | 5   | USB+        | 6   | USB+        |
|                                    | 7   | Ground      | 8   | Ground      |
|                                    | 9   | Key         | 10  | NC          |

# **CHAPTER 4: USEFUL HELP**

# 4.1 AWARD BIOS BEEP CODE

| Beep Sound                                | Meaning                                               |
|-------------------------------------------|-------------------------------------------------------|
| One long beep followed by two short beeps | Video card not found or video card memory bad         |
| High-low siren sound                      | CPU overheated<br>System will shut down automatically |
| One Short beep when system boot-up        | No error found during POST                            |
| Long beeps every other second             | No DRAM detected or install                           |

# 4.2 TROUBLESHOOTING

| Probable                                                                                                    | Solution                                                                                                    |
|----------------------------------------------------------------------------------------------------|----------------------------------------------------------------------------------------------------|
| No power to the system at all     Power light don't illuminate, fan     inside power supply does not     turn on.     Indicator light on key board does     not turn on. | <ol> <li>Make sure power cable is<br/>securely plugged in.</li> <li>Replace cable.</li> <li>Contact technical support.</li> </ol>                                                                                                    |
| System inoperative. Keyboard lights are on, power indicator lights are lit, and hard drive is spinning.                                                                  | Using even pressure on both ends of the DIMM, press down firmly until the module snaps into place.                                                                                                    |
| System does not boot from hard disk<br>drive, can be booted from optical<br>drive.                                                                                       | <ol> <li>Check cable running from disk to disk controller board. Make sure both ends are securely plugged in; check the drive type in the standard CMOS setup.</li> <li>Backing up the hard drive is extremely important. All hard disks are capable of breaking down at any time.</li> </ol> |
| System only boots from optical drive. Hard disk can be read and applications can be used but booting from hard disk is impossible.                                       | Back up data and applications files.<br>Reformat the hard drive. Re-install<br>applications and data using backup<br>disks.                                                                                                    |
| Screen message says "Invalid<br>Configuration" or "CMOS Failure."                                                                                                    | Review system's equipment. Make sure correct information is in setup.                                                                                                    |
| Cannot boot system after installing second hard drive.                                                                                                    | Set master/slave jumpers correctly. Run SETUP program and select correct drive types. Call the drive manuf acturers for compatibility with other drives.                                                                                                    |

# K8NHA Grand

# **CHAPTER 5: NVIDIA RAID FUNCTION**

### 5.1 OPERATION SYSTEM

- Windows XP home Edition
- Windows XP Professional Edition
- Windows 2000 Professional

# 5.2 RAID ARRAYS

NVRAID supports the following types of RAID arrays:

#### RAID 0:

RAID 0 defines a disk striping scheme that improves disk read and writes times for many applications.

#### **RAID 1:**

RAID 1 defines techniques for mirroring data.

#### **RAID** 0+1:

RAID 0+1 combines the techniques used in RAID 0 and RAID 1.

### **Spanning (JBOD):**

JBOD provides a method for combining drives of different sizes in to one large disk.

### 5.3 HOW RAID WORKS

#### RAID 0

The controller "stripes" data across multiple drives in a RAID 0 array system. It breaks up a large file into smaller blocks and performs disk reads and writes across multiple drives in parallel. The size of each block is determined by the strip size parameter, which you set during the creation of the RAID set based on the system environment. This technique reduces overall disk access time and offers high bandwidth.

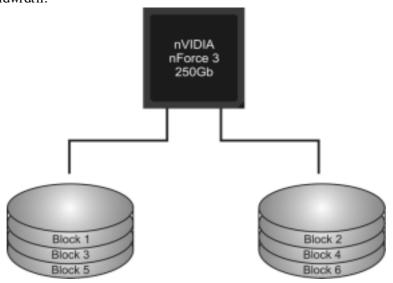

#### Features and Benefits

- Drives: Minimum 1, and maximum is up to 6 or 8. Depending on the platform.
- Uses: Intended for non-critical data requiring high data throughput, or any environment that does not require fault tolerance.
- **Benefits:** provides increased data throughput, especially for large files. No capacity loss penalty for parity.
- Drawbacks: Does not deliver any fault tolerance. If any drive in the array fails, all data is lost.
- Fault Tolerance: No.

#### RAID 1:

Every read and write is actually carried out in parallel across 2 disk drives in a RAID 1 array system. The mirrored (backup) copy of the data can reside on the same disk or on a second redundant drive in the array. RAID 1 provides a hot-standby copy of data if the active volume or drive is corrupted or becomes unavailable because of a hardware failure. RAID techniques can be applied for high-availability solutions, or as a form of automatic backup that eliminates tedious manual backups to more expensive and less reliable media.

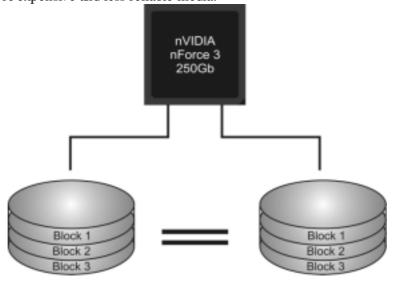

#### Features and Benefits

- > Drives: Minimum 2, and maximum is 2.
- Uses: RAID 1 is ideal for small databases or any other application that requires fault tolerance and minimal capacity.
- **Benefits:** Provides 100% data redundancy. Should one drive fail, the controller switches to the other drive.
- Drawbacks: Requires 2 drives for the storage space of one drive. Performance is impaired during drive rebuilds.
- > Fault Tolerance: Yes.

## RAID 0+1:

RAID 0 drives can be mirrored suing RAID 1 techniques. Resulting in a RAID 0+1 solution for improved performance plus resiliency.

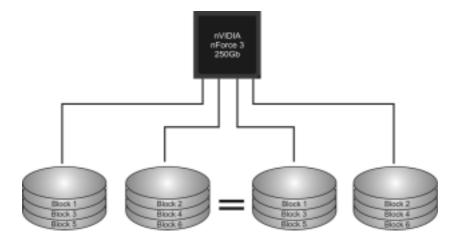

#### Features and Benefits

- > **Drives:** Minimum 4, and maximum is 6 or 8, depending on the platform.
- Benefits: Optimizes for both fault tolerance and performance, allowing for automatic redundancy. May be simultaneously used with other RAID levels in an array, and allows for spare disks.
- Drawbacks: Requires twice the available disk space for data redundancy, the same as RAID level 1.
- Fault Tolerance: Yes.

**Spanning (JBOD):** JBOD stands for "Just a Bunch of Disks". Each drive is accessed as if it were on a standard SCSI host bus adapter. This is useful when a single drive configuration is needed, but it offers no speed improvement or fault tolerance.

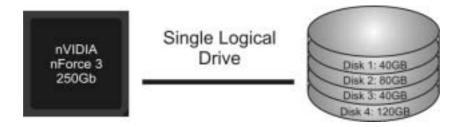

#### Features and Benefits

- Uses: JBOD works best if you have odd sized drives and you want to combine them to make one big drive.
- Benefits: JBOD provides the ability to combine odd size drives using all of the capacity of the drives.
- Drawbacks: Decreases performance because of the difficulty in using drives concurrently.
- Fault Tolerance: Yes.

\* For more detailed setup information, please refer to the Driver CD, or go to http://www.nvidia.com/page/pg 20011106217193.html to download NVIDIA nForce Tutorial Flash.

# CHAPTER 6: WARPSPEEDER™

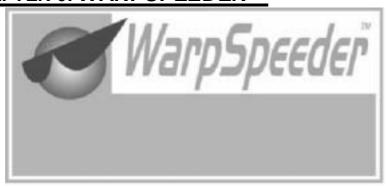

#### 6.1 Introduction

[WarpSpeeder™], a new powerful control utility, features three user-friendly functions including Overclock Manager, Overvoltage Manager, and Hardware Monitor.

With the Overdock Manager, users can easily adjust the frequency they prefer or they can get the best CPU performance with just one click. The Overvoltage Manager, on the other hand, helps to power up CPU core voltage and Memory voltage. The cool Hardware Monitor smartly indicates the temperatures, voltage and CPU fan speed as well as the chipset information. Also, in the About panel, you can get detail descriptions about BIOS model and chipsets. In addition, the frequency status of CPU, memory, AGP and PCI along with the CPU speed are synchronically shown on our main panel.

Moreover, to protect users' computer systems if the setting is not appropriate when testing and results in system fail or hang, [WarpSpeeder™] technology assures the system stability by automatically rebooting the computer and then restart to a speed that is either the original system speed or a suitable one.

# 6.2 System Requirement

OS Support: Windows 98 SE, Windows Me, Windows 2000, Windows XP DirectX: DirectX 8.1 or above. (The Windows XP operating system includes DirectX 8.1. If you use Windows XP, you do not need to install DirectX 8.1.)

### 6.3 INSTALLATION

1. Execute the setup execution file, and then the following dialog will pop up. Please dick "Next" button and follow the default procedure to install.

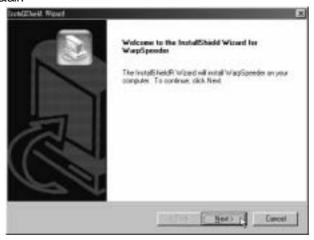

2. When you see the following dialog in setup proœdure, it means setup is completed. If the "Launch the WarpSpeeder Tray Utility" checkbox is checked, the Tray Icon utility and [WarpSpeeder™] utility will be automatically and immediately launched after you dick "Finish" button.

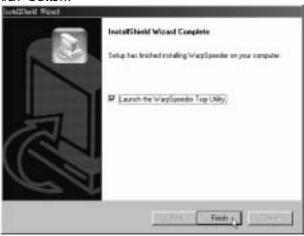

#### Usage:

The following figures are just only for reference, the screen printed in this user manual will change according to your motherboard on hand.

#### [WarpSpeeder™] includes 1 tray icon and 5 panels:

#### 1. Tray Icon:

Whenever the Tray Icon utility is launched, it will display a little tray icon on the right side of Windows Taskbar.

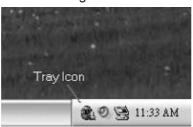

This utility is responsible for conveniently invoking [WarpSpeeder<sup>TM</sup>] Utility. You can use the mouse by clicking the left button in order to invoke [WarpSpeeder<sup>TM</sup>] directly from the little tray icon or you can right-click the little tray icon to pop up a popup menu as following figure. The "Launch Utility" item in the popup menu has the same function as mouse left-click on tray icon and "Exit" item will dose Tray Icon utility if selected.

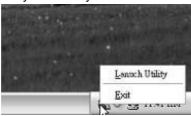

#### 2. Main Panel

If you dick the tray icon, [WarpSpeeder™] utility will be invoked. Please refer to the following figure; the utility's first window you will see is Main Panel.

#### Main Panel contains features as follows:

- Display the CPU Speed, CPU external clock, Memory dock, AGP dock, and PCI dock information.
- b. Contains About, Voltage, Overclock, and Hardware Monitor Buttons for invoking respective panels.

# K8NHA Grand

c. With a user-friendly Status Animation, it can represent 3 overclock percentage stages:
 Man walking→overclock percentage from 100% ~ 110 %
 Panther running→overclock percentage from 110% ~ 120%

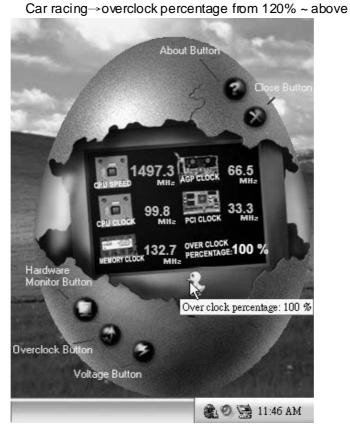

### 3. Voltage Panel

Click the Voltage button in Main Panel, the button will be highlighted and the Voltage Panel will slide out to up as the following figure.

In this panel, you can decide to increase CPU core voltage and Memory voltage or not. The default setting is "No". If you want to get the best performance of overclocking, we recommend you dick the option "Yes".

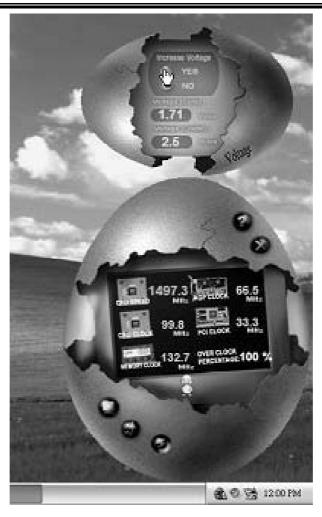

## 4. Overclock Panel

Click the Overclock button in Main Panel, the button will be highlighted and the Overdock Panel will slide out to left as the following figure.

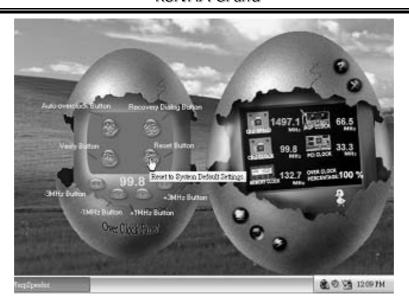

### Owrdock Panel contains the these features:

a. "-3MHz button", "-1MHz button", "+1MHz button", and "+3MHz button": provide user the ability to do real-time overclock adjustment.

#### Warning:

Manually overclock is potentially dangerous, especially when the overclocking percentage is over 110 %. We strongly recommend you verify every speed you overclock by click the Verify button. Or, you can just click Auto overclock button and let [WarpSpeeder™] automatically gets the best result for you.

b. "Recovery Dialog button": Pop up the following dialog. Let user select a restoring way if system need to do a fail-safe reboot.

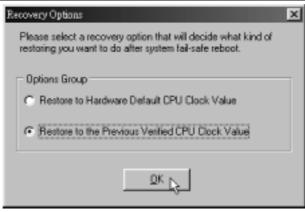

- c. "Auto-overclock button": User can dick this button and [WarpSpeeder™] will set the best and stable performance and frequency automatically. [WarpSpeeder™] utility will execute a series of testing until system fail. Then system will do fail-safe reboot by using Watchdog function. After reboot, the [WarpSpeeder™] utility will restore to the hardware default setting or load the verified best and stable frequency according to the Recovery Dialog's setting.
- d. "Verify button": User can dick this button and [WarpSpeeder<sup>TM</sup>] will proceed a testing for current frequency. If the testing is ok, then the current frequency will be saved into system registry. If the testing fail, system will do a fail-safe rebooting. After reboot, the [WarpSpeeder<sup>TM</sup>] utility will restore to the hardware default setting or load the verified best and stable frequency according to the Recovery Dialog's setting.

#### Note

Because the testing programs, invoked in Auto-overclock and Verify, include DirectDraw, Direct3D and DirectShow tests, the DirectX 8.1 or newer runtime library is required. And please make surey our display card's color depth is High color (16 bit) or True color (24/32 bit) that is required for Direct3D rendering.

#### 5. Hardware Monitor Panel

Click the Hardware Monitor button in Main Panel, the button will be highlighted and the Hardware Monitor panel will slide out to left as the following figure.

In this panel, you can get the real-time status information of your system. The information will be refreshed every 1 second.

# K8NHA Grand

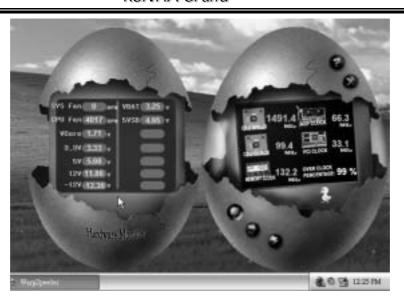

6. About Panel Click the "about" button in Main Panel, the button will be highlighted and the About Panel will slide out to up as the following figure. In this panel, you can get model name and detail information in hints of all the chipset that are related to overdocking. You can also get the mainboard's BIOS model and the Version number of [WarpSpeeder™] utility.

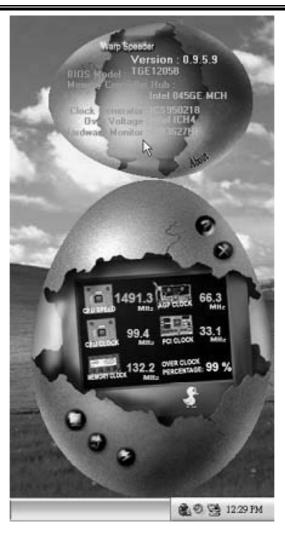

# Note:

Because the overclock, overvoltage, and hardware monitor features are controlled by several separate chipset, [WarpSpeeder^ $^{\text{TM}}$ ] divide these features to separate panels. If one chipset is not on board, the correlative button in Main panel will be disabled, but will not interfere other panels' functions. This property can make [WarpSpeeder^ $^{\text{TM}}$ ] utility more robust.

9/06, 2004

# K8NHA-G BIOS Setup

| BIOS Setup                  |    |
|-----------------------------|----|
|                             |    |
| 1 Main Menu                 | 3  |
| 2 Standard CMOS Features    | 6  |
| 3 Advanced BIOS Features    | 9  |
| 4 Advanced Chipset Features | 12 |
| 5 Integrated Peripherals    | 16 |
| 6 Power Management Setup    | 22 |
| 7 PnP/PCI Configurations    | 25 |
| 8 PC Health Status          | 27 |
| 9 Frequency Control         | 29 |

# **BIOS Setup**

#### Introduction

This manual discussed Award<sup>TM</sup> Setup program built into the ROM BIOS. The Setup program allows users to modify the basic system configuration. This special information is then stored in battery-backed RAM so that it retains the Setup information when the power is turned off

The Award BIOS<sup>TM</sup> installed in your computer system's ROM (Read Only Memory) is a custom version of an industry standard BIOS. This means that it supports Nvidia CK8 processor input/output system. The BIOS provides critical low-level support for standard devices such as disk drives and serial and parallel ports.

Adding important has customized the Award BIOS<sup>TM</sup>, but nonstandard, features such as virus and password protection as well as special support for detailed fine-tuning of the chipset controlling the entire system.

The rest of this manual is intended to guide you through the process of configuring your system using Setup.

#### Plug and Play Support

These AWARD BIOS supports the Plug and Play Version 1.0A specification. ESCD (Extended System Configuration Data) write is supported.

#### **EPA Green PC Support**

This AWARD BIOS supports Version 1.03 of the EPA Green PC specification.

#### **APM Support**

These AWARD BIOS supports Version 1.1&1.2 of the Advanced Power Management (APM) specification. Power management features are implemented via the System Management Interrupt (SMI). Sleep and Suspend power management modes are supported. This AWARD BIOS can manage power to the hard disk drives and video monitors .

#### **ACPI Support**

Award ACPI BIOS support Version 1.0 of Advanced Configuration and Power interface specification (ACPI). It provides ASL code for power management and device configuration capabilities as defined in the ACPI specification, developed by Microsoft, Intel and Toshiba.

# **PCI Bus Support**

This AWARD BIOS also supports Version 2.1 of the Intel PCI (Peripheral Component Interconnect) local bus specification.

### **DRAM Support**

DDR DRAM (Double Data Rate Synchronous DRAM) are supported.

# **Supported CPUs**

This AWARD BIOS supports the Nvidia® CPU.

### **Using Setup**

In general, you use the arrow keys to highlight items, press <Enter> to select, use the <PgUp> and <PgDn> keys to change entries, press <F1> for help and press <Esc> to quit. The following table provides more detail about how to navigate in the Setup program by using the keyboard.

| Keystroke   | Function                                                                                                    |
|-------------|----------------------------------------------------------------------------------------------------|
| Up arrow    | Move to previous item                                                                                                    |
| Down arrow  | Move to nextitem                                                                                                    |
| Left arrow  | Move to the item on the left (menubar)                                                                                                    |
| Right arrow | Move to the item on the right (menu bar)                                                                                                    |
| Move Enter  | Move to the item you desired                                                                                                    |
| PgUp key    | Increase the numeric value or make changes                                                                                                    |
| PgDn key    | Decrease the numeric value or make changes                                                                                                    |
| + Key       | Increase the numeric value or make changes                                                                                                    |
| - Key       | Decrease the numeric value or make changes                                                                                                    |
| Esc key     | Main Menu – Quit and not save changes into CMOS<br>Status Page Setup Menu and Option Page Setup Menu – Exit<br>Current page and return to Main Menu |
| F1 key      | General help on Setup navigation keys                                                                                                    |
| F5 key      | Load previous values from CMOS                                                                                                    |
| F7 key      | Load the optimized defaults                                                                                                    |
| F10 key     | Save all the CMOS changes and exit                                                                                                    |

# 1 Main Menu

Once you enter Award BIOS<sup>TM</sup> CMOS Setup Utility, the Main Menu will appear on the screen. The Main Menu allows you to select from several setup functions. Use the arrow keys to select among the items and press <Enter> to accept and enter the sub-menu.

#### **6**\*WARNING

The information about BIOS defaults on manual (Figure 1,2,3,4,5,6,7,8,9) is just for reference, please refer to the BIOS installed on board, for update information.

#### ■ Figure 1. Main Menu

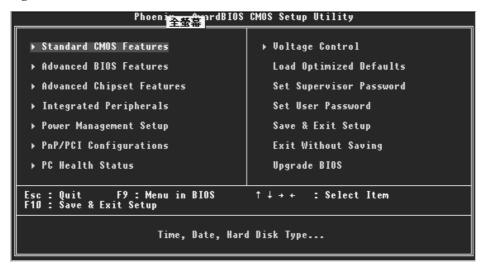

#### **Standard CMOS Features**

This submenu contains industry standard configurable options.

# **Advanced BIOS Features**

This submenu allows you to configure enhanced features of the BIOS.

# **Advanced Chipset Features**

This submenu allows you to configure special chipset features.

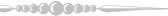

## **Integrated Peripherals**

This submenu allows you to configure certain IDE hard drive options and Programmed Input/ Output features.

#### **Power Management Setup**

This submenu allows you to configure the power management features.

#### PnP/PCI Configurations

This submenu allows you to configure certain "Plug and Play" and PCI options.

#### **PC Health Status**

This submenu allows you to monitor the hardware of your system.

#### **Voltage Control**

This submenu allows you to change CPU Vcore Voltage and CPU/ PCI clock. (However, this function is strongly recommended not to use. Not properly change the voltage and clock may cause CPU or M/B damage!)

#### **Load Optimized Defaults**

This selection allows you to reload the BIOS when the system is having problems particularly with the boot sequence. These configurations are factory settings optimized for this system. A confirmation message will be displayed before defaults are set.

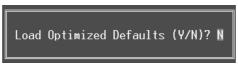

# Set Supervisor Password

Setting the supervisor password will prohibit everyone except the supervisor from making changes using the CMOS Setup Utility. You will be prompted with to enter a password.

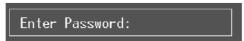

# Set User Password

If the Supervisor Password is not set, then the User Password will function in the same way as the Supervisor Password. If the Supervisor Password is set and the User Password is set, the "User" will only be able to view configurations but will not be able to change them.

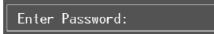

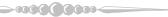

# Save & Exit Setup

Save all configuration changes to CMOS(memory) and exit setup. Confirmation message will be displayed before proceeding

SAVE to CMOS and EXIT (Y/N)? ¥

# **Exit Without Saving**

Abandon all changes made during the current session and exit setup. Confirmation message will be displayed before proceeding.

Quit Without Saving (Y/N)? N

# Upgrade BIOS

This submenu allows you to upgrade bios.

BIOS UPDATE UTILITY (Y/N)? N

# 2 Standard CMOS Features

The items in Standard CMOS Setup Menu are divided into 10 categories. Each category includes no, one or more than one setup items. Use the arrow keys to highlight the item and then use the <PgUp> or <PgDn> keys to select the value you want in each item.

#### ■ Figure 2. Standard CMOS Setup

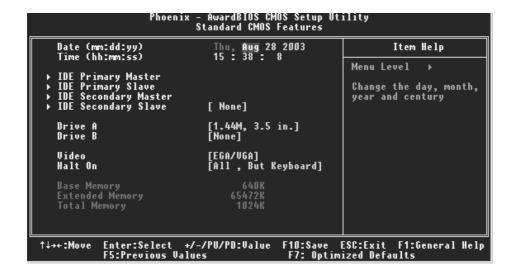

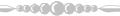

# Main Menu Selections

This table shows the selections that you can make on the Main Menu.

| Item                 | Options                      | Description                                                                           |
|----------------------|------------------------------|---------------------------------------------------------------------------------------|
| Date                 | mm : dd : yy                 | Set the system date. Note that the 'Day' automatically changes when you set the date. |
| Time                 | hh:mm:ss                     | Set the system internal clock.                                                        |
| IDE Primary Master   | Options are in its sub menu. | Press <enter> to enter the sub menu of detailed options</enter>                       |
| IDE Primary Slave    | Options are in its sub menu. | Press <enter> to enter the sub menu of detailed options.</enter>                      |
| IDE Secondary Master | Options are in its sub menu. | Press <enter> to enter the sub menu of detailed options.</enter>                      |
| IDE Secondary Slave  | Options are in its sub menu. | Press <enter> to enter the sub menu of detailed options.</enter>                      |
|                      | 360K, 5.25 in                | Select the type of floppy                                                             |
| Drive A              | 1.2M, 5.25 in                | disk drive installed in your                                                          |
|                      | 720K, 3.5 in                 | system.                                                                               |
| Drive B              | 1.44M, 3.5 in                |                                                                                       |
|                      | 2.88M, 3.5 in                |                                                                                       |
|                      | None                         |                                                                                       |
| Video                | EGA/VGA                      | Select the default video device.                                                      |
|                      | CGA 40                       |                                                                                       |
|                      | CGA 80                       |                                                                                       |
|                      | MONO                         |                                                                                       |

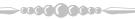

| Item            | Options            | Description                   |
|-----------------|--------------------|-------------------------------|
| Halt On         | All Errors         | Select the situation in which |
|                 | No Errors          | you want the BIOS to stop     |
|                 | All, but Keyboard  | the POST process and          |
|                 | All, but Diskette  | notify you.                   |
|                 | All, but Disk/ Key |                               |
| Base Memory     | N/A                | Displays the amount of        |
|                 |                    | conventional memory           |
|                 |                    | detected during boot up.      |
| Extended Memory | N/A                | Displays the amount of        |
|                 |                    | extended memory detected      |
|                 |                    | during boot up.               |
| Total Memory    | N/A                | Displays the total memory     |
|                 |                    | available in the system.      |

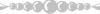

# 3 Advanced BIOS Features

■ Figure 3. Advanced BIOS Setup

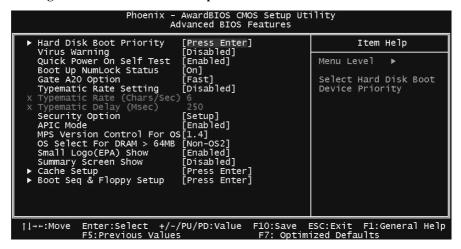

#### **Hard Disk Boot Priority**

These BIOS attempt to load the operating system from the device in the sequence selected in these items.

**The Choices:** Pri. Master, Pri. Slave, Sec. Master, Sec, Slave, USBHDD0, USB HDD1, USB HDD2, and Bootable Add-in Cards.

#### Virus Warning

This option allows you to choose the VIRUS Warning feature that is used to protect the IDE Hard Disk boot sector. If this function is enabled and an attempt is made to write to the boot sector, BIOS will display a warning message on the screen and sound an alarm beep.

**Disabled** (default) Virus protection is disabled.

Enabled Virus protection is activated.

#### **Quick Power On Self Test**

Enabling this option will cause an abridged version of the Power On Self-Test (POST) to execute after you power up the computer.

Disabled Normal POST.

Enabled (default) Enable quick POST.

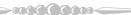

## **Boot Up NumLock Status**

Selects the NumLock. State after power on.

On (default) Numpad is number keys.

Off Numpad is arrow keys.

#### **Typematic Rate Setting**

When a key is held down, the keystroke will repeat at a rate determined by the keyboard controller. When enabled, the typematic rate and typematic delay can be configured.

The Choices: Disabled (default), Enabled.

## Type matic Rate (Chars/Sec)

Sets the rate at which a keystroke is repeated when you hold the key down.

The Choices: 6 (default), 8, 10, 12, 15, 20, 24, 30.

### Typematic Delay (Msec)

Sets the delay time after the key is held down before it begins to repeat the keystroke.

The Choices: 250 (default), 500,750,1000.

#### **Security Option**

This option will enable only individuals with passwords to bring the system online and/or to use the CMOS Setup Utility.

System: A password is required for the system to boot and is also required to access the Setup Utility.

**Setup** (default): A password is required to access the Setup Utility only.

This will only apply if passwords are set from the Setup main menu.

#### **MPS Version Control For OS**

The BIOS supports version 1.1 and 1.4 of the Intel multiprocessor specification. Select version supported by the operation system running on this computer.

The Choices: 1.4 (default), 1.1.

## OS Select For DRAM > 64MB

A choice other than Non-OS2 is only used for OS2 systems with memory exceeding 64MB. **The Choices: Non-OS2** (default), OS2.

#### Small Logo (EPA) Show

This item allows you to enable/ disable display the small EPA logo.

The Choices: Disabled (default), Enabled.

# **Summary Screen Show**

This item allows you to enable/disable the summary screen. Summary screen means system configuration and PCI device listing.

The Choices: Enabled, Disabled (default).

#### **Cache Setup**

#### **CPU Internal Cache**

This item allows you to enable/disable CPU L2 Cache ECC Checking. **The Choices: Enabled** (default), Disabled.

#### **External Cache**

This option you to enable or disable "Level 2" secondary cache on the CPU, which may improve performance.

The Choices:

**Enabled** (default) Enable cache. Disabled Disable cache.

## **Boot Seq & Floppy Setup**

#### First/ Second/ Third/ Boot Other Device

These BIOS attempt to load the operating system from the device in the sequence selected in these items.

**The Choices:** Floppy, LS120, HDD-0, SCSI, CDROM, HDD-1, HDD-2, HDD-3, ZIP100, LAN, HPT370, Disabled, Enabled.

# **Swap Floppy Drive**

For systems with two floppy drives, this option allows you to swap logical drive assignments.

The Choices: Disabled (default), Enabled.

## **Boot Up Floppy Seek**

Enabling this option will test the floppy drives to determine if they have 40 or 80 tracks. Disabling this option reduces the time it takes to boot-up.

The Choices: Disabled (Default, Enabled.

# **4 Advanced Chipset Features**

This submenu allows you to configure the specific features of the chipset installed on your system. This chipset manage bus speeds and access to system memory resources, such as DRAM. It also coordinates communications with the PCI bus. The default settings that came with your system have been optimized and therefore should not be changed unless you are suspicious that the settings have been changed incorrectly.

# ■ Figure 4. Advanced Chipset Setup

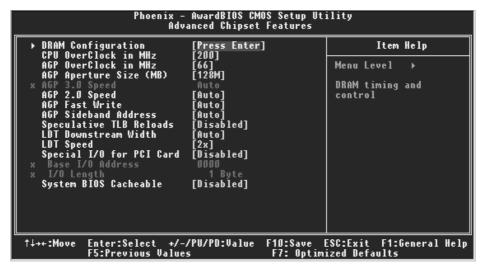

# **DRAM Configuration**

#### **DDR Timing Setting by**

DDR Timing Setting by SPD or ITEM. **The Choices: Auto** (Default), Manual.

# Max Memclock (MHz)

Places an artifical memory clock limit on the system. Memory is prevented from running faster than this frequency.

The Choices: 200 (Default), 166, 133, 100.

# CAS# Latency

This field specify the cas# latency, i.e. cas# to read data valid.

The Choices: CL=2.5 (Default), CL=3.0, CL=2.0

#### Row cycle time (tRC)

This field specifies the ROW Cycle Time. RAS# active to RAS# active or auto refresh of the same bank. Typically -70 Nsec.

**The Choices: 9 BUS CLOCKS** (Default), 7 BUS CLOCKS, 8 BUS CLOCKS, 10 BUS CLOCKS, 11 BUS CLOCKS, 12 BUS CLOCKS, 13 BUS CLOCKS, 14 BUS CLOCKS, 15 BUS CLOCKS, 16 BUS CLOCKS, 17 BUS CLOCKS, 18 BUS CLOCKS, 19 BUS CLOCKS, 20 BUS CLOCKS, 21 BUS CLOCKS, 22BUS CLOCKS.

#### Row refresh cyc time (tRFC)

This field specifies the ROW Refresh Cycle Time. Auto-refresh active to RAS# active or RAS# to Auto-refresh. Similar to Trc. Typically 75-90 Nsec.

The Choices: 10 BUS CLOCKS (Default), 9 BUS CLOCKS, 11 BUS CLOCKS, 12 BUS CLOCKS, 13 BUS CLOCKS, 14 BUS CLOCKS, 15 BUS CLOCKS, 16 BUS CLOCKS, 17 BUS CLOCKS, 18 BUS CLOCKS, 19 BUS CLOCKS, 20 BUS CLOCKS, 21 BUS CLOCKS, 22 BUS CLOCKS, 23 BUS CLOCKS, 24 BUS CLOCKS

#### RAS# to CAS# Delay (tRCD)

This field specifies the RAS# to CAS# Delay to read/ write command to the same bank. Typically -20 Nsec.

The Choices: 3 BUS CLOCKS (Default), 2 BUS CLOCKS, 4 BUS CLOCKS, 5 BUS CLOCKS, 6 BUS CLOCKS, 7 BUS CLOCKS

# Row to Row Delay (tRRD)

This field specifies the Row# of different banks. Typically -15 Nsec.

The Choices: 2 BUS CLOCKS (Default), 3 BUS CLOCKS, 4 BUS CLOCKS.

#### Min RAS# active time (tRAS)

This field specifies the minimum RAS# active time. Typically 45-60 Nsec. **The Choices: 6 BUS CLOCKS** (Default), 13 BUS CLOCKS, 14 BUS CLOCKS, 15 BUS CLOCKS.

## Row precharge Time (tRP)

This field specifies the Row precharge Time. Precharge to Active or Auto-Refresh of the same bank. Typically 20-24 Nsec.

**The Choices: 3 BUS CLOCKS** (Default), 2 BUS CLOCKS, 4 BUS CLOCKS, 5 BUS CLOCKS, 6 BUS CLOCKS.

# Write recovery time (tWR)

This bit specifies the Write recovery time. Called Trdl by Samsung, measures when the last write datum is safely registered by the DRAM. It measures from the last data to precharge. Samsung measures as 1.25 -1.75CK but Jedec says 15-20 ns.

The Choices: 2 BUS CLOCKS (Default), 3 BUS CLOCKS

>00**0000000** 

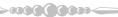

#### Write to Read Delay (tWTR)

This bit specifies the write to read delay. Samsung called this Tcdlr (last data in to read command). It is measured from the rising edge following the last non-masked data strobe to the rising edge of the next Read Command (Jedec specs this as exactly one clock)

The Choices: 1 BUS CLOCKS (Default), 2 BUS CLOCKS

### Read to Write Delay (tRWT)

This bit specifies the Read to write delay. This is not a DRAM specified timing parameter but must be considered due to routing latencies on the clock forwarded bus. It is counted from first address bus slot which was not associated with part of the read burst.

**The Choices:** 4 **BUS CLOCKS** (Default), 1 BUS CLOCKS, 2 BUS CLOCKS, 3 BUS CLOCKS, 5 BUS CLOCKS, 6 BUS CLOCKS.

#### Refresh period (tREF)

This field specifies the number of clock cycles between refresh.

The Choices: 1x 2064 Cycles (Default).

# CPU OverClock in MHz

The Choices: 200 (default), 201, 202, 203, 204, 205, 206, 207.

#### AGP OverClock in MHz

The Choices: 66 (default), 67, 68, 69, 70, 71, 72, 73.

# **AGP Aperture Size**

Select the size of the Accelerated Graphics Port (AGP) aperture. The aperture is a portion of the PCI memory address range dedicated for graphics memory address space. Host cycles that hit the aperture range are forwarded to the AGP without any translation.

The Choices: 64M, 256M, 128M (Default), 32M, 16M, 8M, 4M.

# AGP 3.0 Speed

The Choices: Auto (default)

# AGP 2.0 Speed

The Choices: **Auto (default)**, 1x, 1x2x, 1x2x4x.

# AGP Fast Write

When Enabled, writes to the AGP (Accelerated Graphics Port) are executed with one wait states.

The Choices: Auto (default), Disabled.

# **AGP Sideband Address**

The Choices: Auto (default), Disabled.

# **Speculative TLB Reloads**

The Choices: Disabled (default), Enabled.

# **LDT Downstream Width**

The Choices: Auto (default), 8 bits.

#### LDT Speed

**The Choices: 2x** (default), 1x, 2.5x, 3x, 4x.

# Special I/O for PCI Card

The Choices: Disabled (default), Enabled.

# Base I/O Address

The Choices: 0000 (default),

# I/O Length

The Choices: 1 byte (default),

# System BIOS Cacheable

Selecting the "Enabled" option allows caching of the system BIOS ROM at F0000h-FFFFFh which can improve system performance. However, any programs writing to this area of memory will cause conflicts and result in system errors.

The Choices: Enabled, Disabled (default).

# 5 Integrated Peripherals

■ Figure 5. Integrated Peripherals

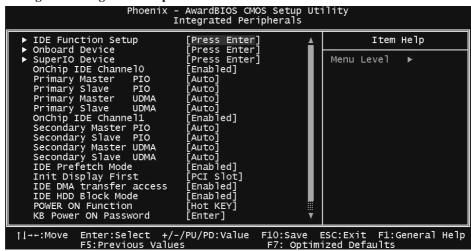

## **IDE Function Setup**

If you highlight the literal "Press Enter" next to the "IDE Function Setup" label and then press the enter key, it will take you a submenu with the following options:

#### OnChip IDE Channel 0/1

The motherboard chipset contains a PCI IDE interface with support for two IDE channels. Select "Enabled" to activate the first and/or second IDE interface. Select "Disabled" to deactivate an interface if you are going to install a primary and/or secondary add-in IDE interface.

The Choices: Enabled (default), Disabled.

#### Primary / Secondary / Master / Slave PIO

The IDE PIO (Programmed Input / Output) fields let you set a PIO mode (0-4) for each of the IDE devices that the onboard IDE interface supports. Modes 0 to 4 will increased performance progressively. In Auto mode, the system automatically determines the best mode for each device.

The Choices: Auto (default), Mode0, Mode1, Mode2, Mode3, Mode4.

# Primary / Secondary / Master / Slave UDMA

Ultra DMA/100 functionality can be implemented if it is supported by the IDE hard drives in your system. As well, your operating environment requires a DMA driver (Windows 95 OSR2 or a third party IDE bus master driver). If your hard

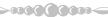

drive and your system software both support Ultra DMA/100, select Auto to enable BIOS support.

The Choices: Auto (default), Disabled.

#### **IDE Prefetch Mode**

The "onboard" IDE drive interfaces supports IDE prefetching for faster drive access. If the interface does not support prefetching If you install a primary and/or secondary add-in IDE interface, set this option to "Disabled".

The Choices: Enabled (default), Disabled.

#### **IDE DMA Transfer Access**

The Choices: Enabled (default), Disabled.

#### **IDE HDD Block Mode**

Block mode is also called block transfer, multiple commands, or multiple sector read / write. If your IDE hard drive supports block mode (most new drives do), select Enabled for automatic detection of the optimal number of block mode (most new drives do), select Enabled for automatic detection of the optimal number of block read / write per sector where the drive can support.

The Choices: Enabled (default), Disabled.

#### **Onboard Device**

If you highlight the literal "Press Enter" next to the "Onboard Device" label and then press the enter key, it will take you a submenu with the following options:

## OnChip USB

This option should be enabled if your system has a USB installed on the system board. You will need to disable this feature if you add a higher performance controller.

The Choices: V1. 1+V2. 0 (default), Disabled, V1.1

## **USB Legacy Support**

This item allows you to support the USB legacy. **The Choices: Enabled** (Default), Disabled.

# **USB Mouse Support**

Enables support for USB attached mouse. **The Choices: Disabled** (default), Enabled.

# Serial-ATA

Enables support for Serial-ATA.

The Choices: Enabled (default), Disabled.

#### AC97 Audio

This option allows you to control the onboard AC97 audio.

The Choices: Auto (default), Disabled.

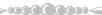

#### MC97 Modem

This option allows you to control the onboard MC97 modem.

The Choices: Auto (default), Disabled.

#### MAC LAN (nVIDIA)

This option allows you to change the state of the onboard MAC LAN.

The Choices: Auto (Default), Disabled.

#### Onboard LAN Boot ROM

This item allows you to enable or disable Onboard LAN Boot ROM.

The Choices: Disabled (default), Enabled.

#### **Onboard RAID ROM**

This item allows you to enable or disable Onboard RAID ROM.

The Choices: Disabled (default), Enabled.

#### **Onboard SATA ROM**

This item allows you to enable or disable Onboard SATA ROM.

The Choices: Disabled (default), Enabled.

#### Reltek Giga LAN Boot ROM

This item allows you to enable or disable Reltek Giga LAN Boot ROM.

The Choices: Disabled (default), Enabled.

#### Reltek Mega LAN Boot ROM

This item allows you to enable or disable Reltek Mega LAN Boot ROM.

The Choices: Disabled (default), Enabled.

## Wireless LAN Boot ROM

This item allows you to enable or disable Wireless LAN Boot ROM.

The Choices: Disabled (default), Enabled.

#### **Super IO Device**

Press Enter to configure the Super I/O Device.

#### **Onboard FDC Controller**

Select Enabled if your system has a floppy disk controller (FDC) installed on the system board and you wish to use it. If install and FDC or the system has no floppy drive, select Disabled in this field.

The Choices: Enabled (default), Disabled.

## **Onboard Serial Port 1**

Select an address and corresponding interrupt for the first and second serial ports.

The Choices: 3F8/IRQ4 (default), Disabled, Auto, 2F8/IRQ3,

3E8/IRQ4, 2E8/IRQ3.

#### **Onboard Serial Port 2**

Select an address and corresponding interrupt for the first and second serial ports  $\bf The~Choices:~2F8/IRQ3~(default),~Disabled,~Auto,~3F8/IRQ4~,~3E8/IRQ4,~2E8/IRQ3.$ 

#### **UART Mode Select**

This item allows you to determine which Infrared (IR) function of onboard I/O chin

The Choices: Normal(default), ASKIR, IrDA, SCR.

#### **UR2 Duplex Mode**

Select the value required by the IR device connected to the IR port. Full-duplex mode permits simultaneous two-direction transmission. Half-duplex mode permits transmission in one direction only at a time.

The Choices: Half (default), Full.

#### **Onboard Parallel Port**

This item allows you to determine access onboard parallel port controller with which I/O Address.

The Choices: 378/IRQ7 (default), 278/IRQ5, 3BC/IRQ7, Disabled.

#### Parallel Port Mode

The default value is SPP.

The Choices:

SPP (Default)Using Parallel Port as Standard Printer Port.EPPUsing Parallel Port as Enhanced Parallel Port.ECPUsing Parallel Port as Extended Capabilities Port.

ECP+EPP Using Parallel Port as ECP & EPP mode.

#### **ECP Mode Use DMA**

Select ECP port type 1 or 3. **The Choices: 3** (default), 1.

#### **Game Port Address**

Game Port I/O Address.

The Choices: 201 (default), 209, Disabled.

#### Midi Port Address

Midi Port Base I/O Address.

The Choices: 330 (default), 300, Disabled.

#### Midi Port IRQ

This determines the IRQ in which the Midi Port can use.

The Choices: 10 (default), 5.

## Primary/Secondary/Master/Slave PIO

The IDE PIO (Programmed Input / Output) fields let you set a PIO mode (0-4) for each of

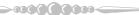

the IDE devices that the onboard IDE interface supports. Modes 0 to 4 will increase performance progressively. In Auto mode, the system automatically determines the best mode for each device.

The Choices: Auto (default), Mode0, Mode1, Mode2, Mode3, and Mode4.

#### Primary/Secondary/Master/Slave UDMA

Ultra DMA/100 functionality can be implemented if it is supported by the IDE hard drives in your system. As well, your operating environment requires a DMA driver (Windows 95 OSR2 or a third party IDE bus master driver). If your hard drive and your system software both support Ultra DMA/100, select Auto to enable BIOS support.

The Choices: Auto (default), Disabled.

#### **Init Display First**

With systems that have multiple video cards, this option determines whether the primary display uses a PCI Slot or an AGP Slot.

The Choices: PCI Slot (default), AGP.

#### Power on Function

This option allows you to choose the different function to power on the computer.

**The Choices: Hot Key** (default), Password, Mouse Move, Mouse Click, Any Key, Button Only, Keyboard 98.

#### **K8 Power ON Password**

Press Enter to configure the K8 Power ON Password.

The Choices: PCI Slot (default), AGP.

#### Hot Key Power on

This option allows you to choose a hot key to power on.

The Choices: Ctrl-F1 (default), Ctrl-F2, Ctrl-F3, Ctrl-F4, Ctrl-F5, Ctrl-F6, Ctrl-F7, Ctrl-F8.

# PWRON After PWR-Fail

This field determines the action the system will automatically take when power is restored to a system that had lost power previously without any subsequent manual intervention. There are 3 sources that provide current to the CMOS area that retains these Power-On instructions; the motherboard battery (3V), the Power Supply (5VSB), and the Power Supply (3.3V). While AC is not supplying power, the motherboard uses the motherboard battery (3V). If AC power is supplied and the Power Supply is not turned on, 5VSB from the Power Supply is used. When the Power Supply is eventually turned on 3.3V from the Power Supply will be used.

There are 3 options: "Former-Sts", "On", "Off".

"Off" (default) Means always set CMOS to the "Off" status when AC power is lost.

-000000000

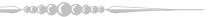

"On" Means always set CMOS to the "On" status when AC power is lost "Former-Sts" Means to maintain the last status of the CMOS when AC power is lost.

For example: If set to "Former-Sts" and AC power is lost when system is live, then after AC power is restored, the system will automatically power on. If AC power is lost when system is not live, system will remain powered off.

# **6 Power Management Setup**

The Power Management Setup Menu allows you to configure your system to utilize energy conservation and power up/power down features.

■ Figure 6. Power Management Setup

```
Phoenix - AwardBIOS CMOS Setup Utility
Power Management Setup

ACPI function [Enabled] Item Help
ACPI Suspend Type [S1(POS)]
Power Management [User Define]
Video Off Method [DPMS Support]
HDD Power Down [Disabled]
Soft-Off by PBTN [Instant-Off]
WOL(PME#) From Soft-Off [Disabled]
WOR(RI#) From Soft-Off [Disabled]
USB Resume from S3 [Disabled]
VSB Resume from S3 [Disabled]

N Bay of Month Alarm [Disabled]

X Day of Month Alarm | Disabled]
X Time (hh:mm:ss) Alarm | Disabled]

X Time (hh:mm:ss) Alarm | Disabled]

X Time (hh:mm:ss) Alarm | Disabled]

X Time (hh:mm:ss) Alarm | Disabled]

X Time (hh:mm:ss) Alarm | Disabled]

X Time (hh:mm:ss) Alarm | Disabled]

X Time (hh:mm:ss) Alarm | Disabled]

X Time (hh:mm:ss) Alarm | Disabled]

X Time (hh:mm:ss) Alarm | Disabled]

X Time (hh:mm:ss) Alarm | Disabled]

X Time (hh:mm:ss) Alarm | Disabled]

X Time (hh:mm:ss) Alarm | Disabled]

X Time (hh:mm:ss) Alarm | Disabled]

X Time (hh:mm:ss) Alarm | Disabled]
```

#### **ACPI Function**

This item displays the status of the Advanced Configuration and Power Management (ACPI).

The Choices: Enabled (default), Disabled.

# **ACPI Suspend Type**

The item allows you to select the suspend type under the ACPI operating system.

The Choices: S1 (POS) (default)
S3 (STR)
S1 + S3
Power on Suspend
Suspend to RAM
POS+STR

#### Power Management

This category allows you to select the type (or degree) of power saving and is directly related to the following modes:

- 1.HDD Power Down.
- 2.Doze Mode.
- 3. Suspend Mode

There are four options of Power Management, three of which have fixed mode settings

#### Min. Saving

Minimum power management.
Doze Mode = 1 hr.
Standby Mode = 1 hr
Suspend Mode = 1 hr.
HDD Power Down = 15 min

#### Max Saving

Maximum power management only available for sl CPU's. Doze Mode = 1 min Standby Mode = 1 min. Suspend Mode = 1 min. HDD Power Down = 1 min.

#### **User Defined (default)**

Allows you to set each mode individually. When not disabled, each of the ranges are from 1 min. to 1 hr. except for HDD Power Down which ranges from 1 min. to 15 min. and disable.

# Video Off Method

This option determines the manner in which the monitor is goes blank.

V/H SYNC+Blank

This selection will cause the system to turn off the vertical and horizontal synchronization ports and write blanks to the video buffer.

Blank Screen

This option only writes blanks to the video buffer.

**DPMS** (default)

Initial display power management signaling.

# **HDD Power Down**

When enabled, the hard disk drive will power down and after a set time of system inactivity. All other devices remain active.

**The Choices: Disabled** (default), 1Min, 2Min, 3Min, 4Min, 5Min, 6Min, 7Min, 8Min, 9Min, 10Min, 11Min, 12Min, 13Min, 14Min, 15Min.

# Soft-Off by PBTN

Pressing the power button for more than 4 seconds forces the system to enter the Soft-Off state when the system has "hung."

The Choices: Delay 4 Sec, Instant-Off (default).

# WOL (PME#) From Soft-Off

The Choices: Disabled (default), Enabled.

# WOR (RI#) From Soft-Off

The Choices: Disabled (default), Enabled.

# USB Resume from S3

The Choices: Disabled (default), Enabled.

# Power-On by Alarm

When you select Enabled, an alarm returns the system to Full ON state.

The Choices: Disabled (default), Enabled.

>00000000000

# 7 PnP/PCI Configurations

This section describes configuring the PCI bus system. PCI, or Personal Computer Interconnect, is a system which allows I/O devices to operate at speeds nearing the speed of the CPU itself uses when communicating with its own special components. This section covers some very technical items and it is strongly recommended that only experienced users should make any changes to the default settings.

# ■ Figure 7. PnP/PCI Configurations

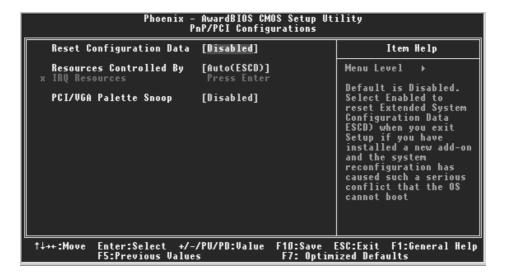

#### **Reset Configuration Data**

The system BIOS supports the PnP feature which requires the system to record which resources are assigned and protects resources from conflict. Every peripheral device has a node, which is called ESCD. This node records which resources are assigned to it. The system needs to record and update ESCD to the memory locations. These locations (4K) are reserved in the system BIOS. If the Disabled (default) option is chosen, the system's ESCD will update only when the new configuration varies from the last one. If the Enabled option is chosen, the system is forced to update ESCDs and then is automatically set to the "Disabled" mode.

The above settings will be shown on the screen only if "Manual" is chosen for the resources controlled by function.

Legacy is the term, which signifies that a resource is assigned to the ISA Bus and provides non-PnP ISA add-on cards. PCI / ISA PnP signifies that a resource is assigned to the PCI Bus or provides for ISA PnP add-on cards and peripherals.

The Choices: Disabled (default), Enabled.

#### **Resources Controlled By**

By Choosing "Auto(ESCD)" (default), the system BIOS will detect the system resources and automatically assign the relative IRQ and DMA channel for each peripheral.By Choosing "Manual", the user will need to assign IRQ & DMA for add-on cards. Be sure that there are no IRQ/DMA and I/O port conflicts.

#### **IRQ** Resources

This submenu will allow you to assign each system interrupt a type, depending on the type of device using the interrupt. When you press the "Press Enter" tag, you will be directed to a submenu that will allow you to configure the system interrupts. This is only configurable when "Resources Controlled By" is set to "Manual".

| IRQ-3  | assigned to | PCI Device |
|--------|-------------|------------|
| IRQ-4  | assigned to | PCI Device |
| IRQ-5  | assigned to | PCI Device |
| IRQ-7  | assigned to | PCI Device |
| IRQ-9  | assigned to | PCI Device |
| IRQ-10 | assigned to | PCI Device |
| IRQ-11 | assigned to | PCI Device |
| IRQ-12 | assigned to | PCI Device |
| IRQ-14 | assigned to | PCI Device |
| IRQ-15 | assigned to | PCI Device |

#### PCI / VGA Palette Snoop

Choose Disabled or Enabled. Some graphic controllers which are not VGA compatible take the output from a VGA controller and map it to their display as a way to provide boot information and VGA compatibility.

However, the color information coming from the VGA controller is drawn from the palette table inside the VGA controller to generate the proper colors, and the graphic controller needs to know what is in the palette of the VGA controller. To do this, the non-VGA graphic controller watches for the Write access to the VGA palette and registers the snoop data. In PCI based systems, where the VGA controller is on the PCI bus and a non-VGA graphic controller is on an ISA bus, the Write Access to the palette will not show up on the ISA bus if the PCI VGA controller responds to the Write.

In this case, the PCI VGA controller should not respond to the Write, it should only snoop the data and permit the access to be forwarded to the ISA bus. The non-VGA ISA graphic controller can then snoop the data on the ISA bus. Unless you have the above situation, you should disable this option.

**Disabled**(default)Disables the function.EnabledEnables the function.

>00**0000000** 

# 8 PC Health Status

**■** Figure 8. PC Health Status

```
AwardBIOS CMOS Setup Utility
PC Health Status
                                Phoenix
Shutdown Temperature
CPU FAN Control by
SYS FAN Control by
                                                      [Disabled]
[SMART]
[SMART]
                                                                                                                       Item Help
                                                                                                       Menu Level
Voltage Battery
Current CPU Temp
Current CPU FAN Speed
Current SYS FAN Speed
Show H/W Monitor in POST [Enabled]
                                                                               F10:Save ESC:Exit F1:0
F7: Optimized Defaults
                Enter:Select +/-/
F5:Previous Values
                                            +/-/PU/PD:Value
```

## **Shutdown Temperature**

This item allows you to set up the CPU shutdown Temperature. This item only effective under Windows 98 ACPI mode.

The Choices: Disabled (default),  $60^{\circ}$ C /  $140^{\circ}$ F,  $65^{\circ}$ C /  $149^{\circ}$ F,  $70^{\circ}$ C /  $158^{\circ}$ F.

# **CPU FAN Control by**

The Choice "smart" can make your CPU FAN to reduce noise. **The Choices: SMART** (default), Always On.

# **SYS FAN Control by**

The Choice "smart" can make your System FAN to reduce noise.

The Choices: SMART (default), Always On.

# CPU Vcore/3.3V/+5.0V/+12V/-12V/-5V/5V (SB)/Voltage Battery

Detect the system's voltage and battery status automatically.

# **Current CPU Temperature**

Show you the current CPU temperature.

# **Current CPU FAN Speed**

This field displays the current CPU FAN speed.

# **Current SYS FAN Speed**

This field displays the current speed of the SYSTEM fan.

# **Show H/W Monitor in POST**

If you computer contain a monitoring system, it will show PC health status during POST stage. The item offers several delay time to select you want.

The Choices: Enabled (default), Disabled.

>00**00000000** 

# **9 Frequency Control**

■ Figure 9. Frequency Control

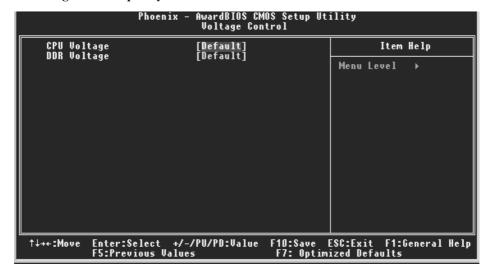

#### **CPU Voltage**

This item allows you to select CPU Voltage Control. **The Choices: Default** (default), +1.7%, +3.4%, +5.1%.

# **DDR Voltage**

This item allows you to select DDR Voltage Control. **The Choices: Default** (Default), 2.75V, 2.85V, 2.90V.

If unfortunately, the system's frequency that you are selected is not functioning, there are two methods of booting-up the system.

Method 1: Clear the CMOS data by setting the JCMOS1 ((2-3) closed)) as "ON" status. All the CMOS data will be loaded as defaults setting.

Method 2: Press the <Insert> key and Power button simultaneously, after that keep-on pressing the <Insert> key until the power-on screen showed. This action will boot-up the system according to FSB of the processor.